doi:10.16018/i. cnki. cn32-1650/n. 201901004

# 基于 SolidWorks 2016 和 Visual Basic 6.0 的轴参数化建模

宁廷州1,刘洋凯2

(1. 枣庄学院 机电工程学院,山东 枣庄 277160; 2. 广州市交通技师学院 汽车工程系,广东 广州 510540)

摘要:轴是机器中的重要零件之一,用来支持旋转的机械零件和传递扭矩。为提高轴的设计效 率,实现轴的自动建模和更新,基于三维建模软件 SolidWorks 2016 和计算机编程语言 Visual Basic 6.0,根据轴的形状,对光轴、阶梯轴和曲轴参数化建模方法分别进行研究。结果表明:通 过开发的程序,能直接修改各类型轴的三维模型数据,定制出新的轴的三维模型,提高了各类型 轴的设计效率。

关键词:轴;参数化设计;SolidWorks 2016;Visual Basic 6.0

中图分类号:TP391.9 文献标识码:A 文章编号:1671-5322(2019)01-0019-08

轴是机器中的重要零件之一,主要用来支持 旋转的机械零件和传递扭矩[1]。随着当今机械 制造业的不断发展,轴作为机械产品中最常用的 零件,应用场合十分广泛。但在实际的生产设计 中,存在设计重复性高、误差大、周期长等问题:而 且目前传统的手工设计也只能针对某个相应设备 的某个零件,对于相同型号、规格的零件,如果在 尺寸方面有所改动,必须要再次设计,从而浪费了 大量的资源[2]。

随着现代科技的发展,研究人员开发了多种 机械设计软件。在 SolidWorks 2016 中, 利用自身 提供的可供研究人员进行二次开发的参数化设计 接口 Application Program Interface (API), 根据高 级计算机编程语言 Visual Basic 6.0,对其进行二 次开发,并实行参数化设计,从而完成对设计系统 的研发<sup>[3]</sup>。该系统拥有友好的操作界面和强大 的建模功能,对于缩短轴开发所需的时间、提高轴 的设计效率和质量等具有重要意义。

#### 参数化建模软件与方法 1

### 1.1 建模软件

SolidWorks 2016 具有强大的三维建模功能, 也为操作者提供了丰富的应用程序编程接口

(API)<sup>[4-6]</sup>。操作者通过调用这些 API, 可以将 SolidWorks 2016 中一些重复单调或者规则明确的 操作使用程序语言描述,并通过简单的人机交互, 让计算机来完成此类工作。通常能够支持 OLE 和 COM 的编程语言(如 Visual Basic 6.0、C<sup>++</sup>等) 都可以成为 SolidWorks 2016 的二次开发工具[7]。

# 1.2 编程语言

Visual Basic 6.0 是一种可视化的、面向对象 的高级计算机编程语言[8-9]。利用 Visual Basic 6.0 对 SolidWorks 2016 进行二次开发时, 不用编 写大量界面代码,只需要根据具体设计要求,利用 系统所提供的控件,在界面上放置对象控件,即可 完成相应的对象控件的属性设置和程序编写。

#### 1.3 参数化建模方法

参数化建模方法如图 1 所示,包括在 Solid-Works 2016 中建立实体模型图,在方程式中获取 各变量, 在 Visual Basic 6.0 的参数化界面中添加 窗体、编写程序并调试等,最后创建一套轴的参数 化建模程序 $[10]$ 。

用户进入轴的参数化建模程序可快速设计交 互式系统界面,并按照所需要求,输入相应参数数 据即可对模型进行整体建模,最终输出零件的三 维模型。

基金项目: 枣庄学院博士科研启动基金项目 (2018BS030)

作者简介:宁廷州(1988—),男,山东泰安人,讲师,博士,主要研究方向为机械设计及理论。

收稿日期: 2018-08-03

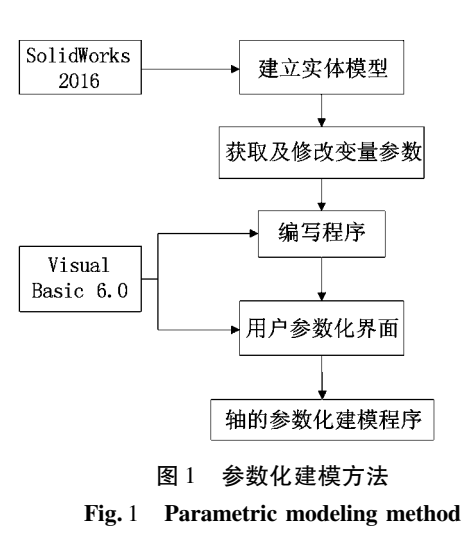

根据轴的结构形状,轴可分为光轴、阶梯轴和 曲轴等。现根据轴的参数化建模方法分别对光 轴、阶梯轴和曲轴的建模进行阐述。

#### $\overline{2}$ 光轴的参数化建模

#### $2.1$ 光轴的实体建模

图 2 为所建光轴的实体模型。首先进入草 图,选择前视基准面并正视,用圆命令作出轴的圆 表面并进行尺寸约束;然后选择特征中的拉伸凸

台/基体拉伸模块输入轴的长度;最后利用特征中 的圆角命令选择倒角,分别选择各边线对两端进 行倒角设计,从而完成对光轴模型的建立。

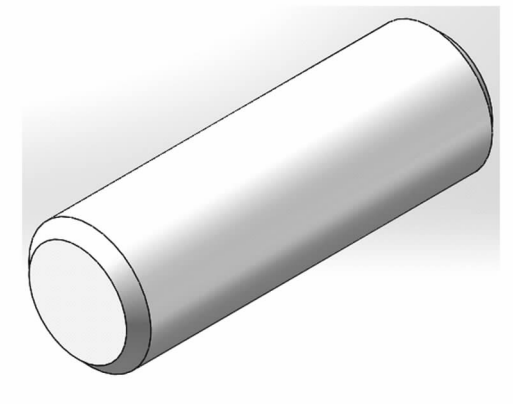

图2 光轴的实体模型  $Fig. 2$ Entity modeling of optical shaft

在光轴模型的建立过程中,工具中的方程式 会保存对所做步骤的记录,并将所建模型保存于 C:\Users\联想\Desktop\论文\程序\光轴。

### 2.2 光轴的建模参数化

通过 SolidWorks 所提供的 API 函数,根据菜 单栏选项里工具中的方程式(图3)对光轴进行程 序编写。

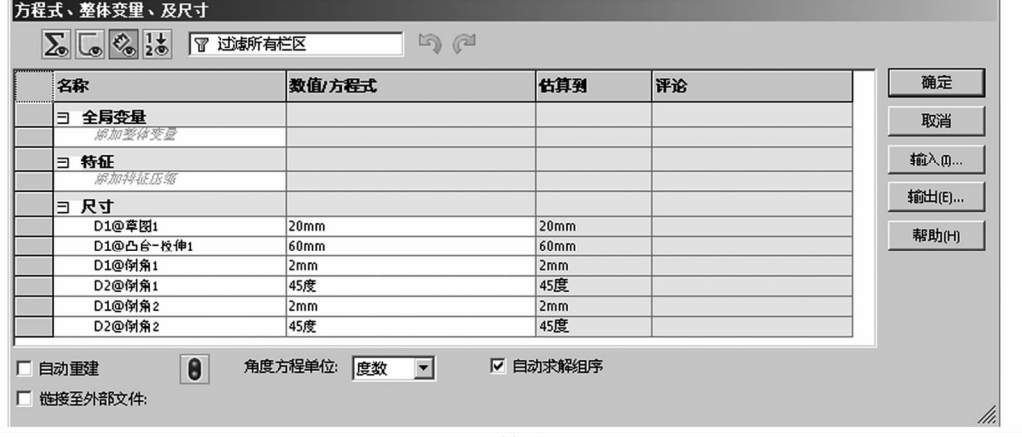

图 3 光轴的方程式 Fig. 3 Equations of optical shaft

启动 Visual Basic 6.0, 根据图 3 方程式编写 生成光轴的程序代码,具体如下:

Private Sub Command1 Click()

Dim swApp As Object' 定义 Solidworks 对象 的变量

定义 ModelDoc 对象的 Dim Part As Object' 变量

Dim strfilename As String' 定义路径变量 Dim longstatus As Long' 定义状态变量的数 值

Dim d As Double Dim h As Double' 定义数值类型 If  $Dir($  strfilename $) = ""$  Then MsgBox ("文件不存在, 请检查:" & vbCrLf  $&$  strfilename) Set swApp = CreateObject (SldWorks. Application)' 激活 Solidworks Exit Sub

End If strfilename = "C:\Users\联想\Desktop\论文 \程序\光轴. SLDPRT" Set swApp = CreateObject ("SldWorks. Application")  $swApp.$  Visible = True Set Part =  $swApp.$  OpenDoc4 (strfilename, 1,  $0, "", long status)$ Set Part = swApp. ActivateDoc("光轴")'打 开光轴零件文件  $d = Text1$ . Text  $1 = \text{Text2. Text}$  $c = Text3$ . Text a = Text4. Text' 定义各文本框 Part. Parameter ( "D1@ 草图 1@ 光轴. SLD-PRT"). systemValue = d / 1000' 光轴直径定义 Part. Parameter("D1@凸台-拉伸1@光轴. SLDPRT"). systemValue = 1 / 1000' 光轴长度尺 计定义 Part. Parameter ( "D1@ 倒角 1@ 光轴. SLD-PRT"). systemValue = c / 1000' 光轴左端倒角宽 度尺寸定义 Part. Parameter ( "D1@ 倒角 2@ 光轴. SLD-PRT"). systemValue = c / 1000' 光轴右端倒角宽 度尺寸定义 Part. Parameter ( "D2@ 倒角 1@ 光轴. SLD-PRT"). systemValue =  $a * 3.141592653 / 180'$ 光轴左端倒角角度定义 Part. Parameter ( "D2@ 倒角 2@ 光轴. SLD-PRT"). systemValue =  $a * 3.141592653 / 180'$ 光轴右端倒角角度定义

Part. EditRebuild' 更新文件

Set Part = Nothing' 释放 Part 变量指针 Set swApp = Nothing' 释放 swApp 变量指针 End Sub

根据光轴的程序代码,建得图 4 所示的光轴 参数建模窗口,并将所做程序保存于 C: \Users \联 想\Desktop\论文\程序。图4中光轴的几何参数 分别设置为直径 d、长度 l、倒角宽度(左右两端)c 和倒角角度 a(左右两端)。

### 2.3 光轴参数化建模实例

启动 Visual Basic 6.0 打开已保存好的光轴 程序,点击光轴进入参数化建模界面;在窗口中输 入光轴的各参数值(图5),点击生成,即可在 SolidWorks 2016 中获得所建模型(图 6)。

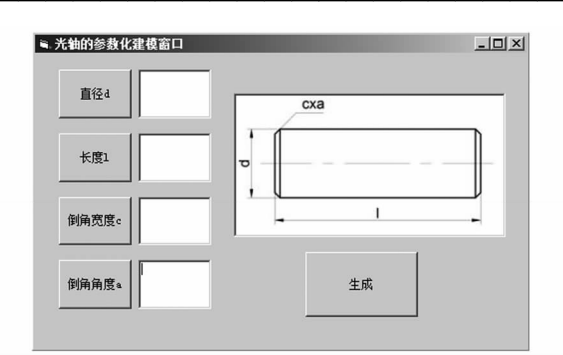

图 4 光轴参数化建模窗口

Fig. 4 Parametric modeling window of optical shaft

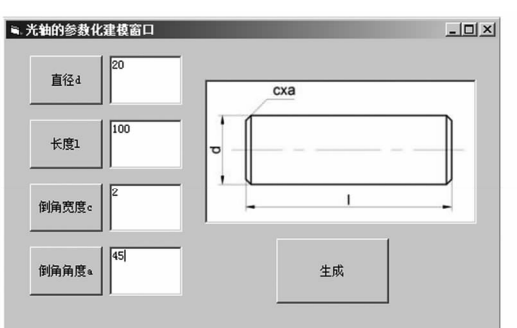

图 5 光轴参数化数据输入实例 Fig. 5 An date input example of optical shaft

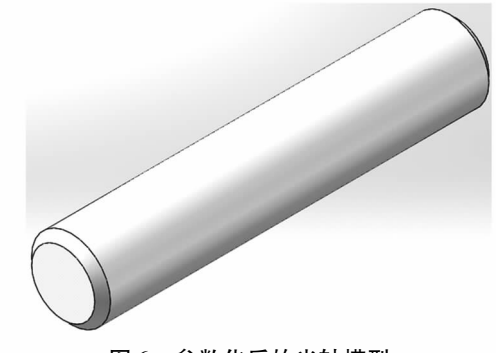

参数化后的光轴模型 图 6 Fig. 6 Parametric optical shaft model

#### 3 阶梯轴的参数化建模

 $3.1$ 阶梯轴的实体建模 图 7 为所建阶梯轴的实体模型。

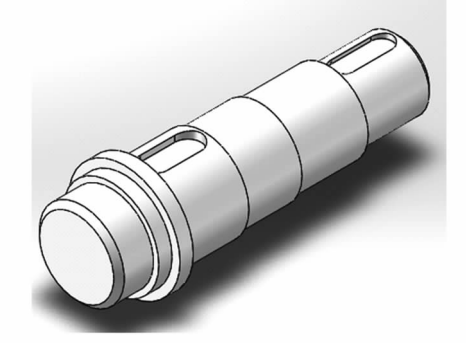

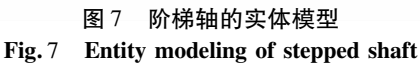

#### $3.2$ 阶梯轴的建模参数化

通过 SolidWorks 所提供的 API 函数,根据菜 单栏选项里工具中的方程式(图8)对阶梯轴进行 程序编制。

启动 Visual Basic 6.0, 根据图 8 方程式编写 生成阶梯轴的程序代码,其中核心代码如下:

Part. Parameter ( " D1 @ 草图 1 @ 阶梯轴. SLD-PRT").systemValue = d1 / 1000' 轴颈1 直径定义

| 名称                  | 数值/方程式           | 估算到              | 评论 | 确定<br>$\blacktriangle$   |
|---------------------|------------------|------------------|----|--------------------------|
| 全局变量<br>ヨ<br>游加整体变量 |                  |                  |    | 取消                       |
| ヨ 特征                |                  |                  |    | 输入(I)                    |
| 腐加掉征压缩              |                  |                  |    | 输出(E)                    |
| ヨ 尺寸<br>D1@草图1      | 32mm             | 32mm             |    |                          |
| D1@凸台-校伸1           | 13 <sub>mm</sub> | 13mm             |    | 帮助(H)                    |
| D1@草图2              | 36mm             | 36mm             |    |                          |
| D1@凸台-校伸2           | 5 <sub>mm</sub>  | 5 <sub>mm</sub>  |    |                          |
| D1@草图3              | 42mm             | 42mm             |    |                          |
| D1@凸台-校伸3           | 5 <sub>mm</sub>  | 5 <sub>mm</sub>  |    |                          |
| D1@草图4              | 34mm             | 34mm             |    |                          |
| D1@凸台-校伸4           | 25 <sub>mm</sub> | 25mm             |    |                          |
| D1@草图5              | 32mm             | 32mm             |    |                          |
| D1@凸台-校伸5           | 21mm             | 21mm             |    |                          |
| D1@草图6              | 30mm             | 30 <sub>mm</sub> |    |                          |
| D1@凸台-校伸6           | 26mm             | 26mm             |    |                          |
| D1@草图7              | 26mm             | 26mm             |    |                          |
| D1@凸台-校伸7           | 27 <sub>mm</sub> | 27 <sub>mm</sub> |    |                          |
| D1@例角1              | 2 <sub>mm</sub>  | 2mm              |    |                          |
| D2@@@1              | 45度              | 45度              |    | $\overline{\phantom{a}}$ |

图 8 阶梯轴的方程式 Fig. 8 Equations of stepped shaft

Part. Parameter ( "D1@ 凸台 - 拉伸 1@ 阶梯 轴. SLDPRT"). systemValue = 11 / 1000' 轴颈 1 长度定义

Part. Parameter ( "D1 @ 草图 2 @ 阶梯轴. SLD-PRT"). systemValue = d2 / 1000' 轴段 1 直径定义

Part. Parameter("D1@凸台-拉伸2@阶梯 轴. SLDPRT"). systemValue =  $12 / 1000'$  轴段 1 长度定义

Part. Parameter("D1@ 草图 3@ 阶梯轴. SLD-PRT"). systemValue =  $d3 / 1000'$ 轴段2直径 定义

Part. Parameter( "D1@ 凸台 - 拉伸 3@ 阶梯 轴. SLDPRT"). systemValue = 13 / 1000' 轴段 2 长度定义

Part. Parameter ("D1@ 草图 4@ 阶梯轴. SLD-PRT"). systemValue =  $d4 / 1000'$ 轴头1直径 定义

Part. Parameter( " D1 @ 凸台 - 拉伸 4 @ 阶梯  $\hat{H}$ . SLDPRT" ). systemValue =  $14 / 1000'$ 轴头 1长度定义

Part. Parameter("D1@ 草图 5@ 阶梯轴. SLD-PRT"). systemValue =  $d5 / 1000'$ 轴颈2直径 定义

Part. Parameter("D1@凸台-拉伸5@阶梯  $\hat{H}$ . SLDPRT" ). systemValue =  $15 / 1000'$ 轴颈2 长度定义

Part. Parameter("D1@ 草图 6@ 阶梯轴. SLD-PRT").systemValue = d6 / 1000'轴身直径定义

Part. Parameter("D1@凸台-拉伸6@阶梯 轴. SLDPRT"). systemValue = 16 / 1000' 轴身长 度定义

Part. Parameter("D1@ 草图 7@ 阶梯轴. SLD-PRT"). systemValue =  $d7 / 1000'$ 轴头 2 直径 定义

Part. Parameter("D1@凸台-拉伸7@阶梯 轴. SLDPRT"). systemValue = 17 / 1000'轴头 2 长度定义

Part. Parameter ("D1@ 倒角 1@ 阶梯轴. SLD-PRT"). systemValue = c1 / 1000' 轴颈 1 倒角宽 度定义

Part. Parameter ("D2@ 倒角 1@ 阶梯轴. SLD-PRT"). systemValue =  $a1 * 3.141592653 / 180'$ 轴颈1倒角角度定义

Part. Parameter("D1@ 倒角 2@ 阶梯轴. SLD-PRT" ). systemValue = c2 / 1000' 轴头 2 倒角宽 度定义

Part. Parameter("D2@倒角2@阶梯轴. SLD-PRT"). systemValue =  $a2 \div 3.141592653 / 180'$ 轴头2倒角角度定义

Part. Parameter ( " D1 @ 基准面 1 @ 阶梯轴. SLDPRT"). systemValue =  $d4 / 2000$ 

Part. Parameter("D1@草图8@阶梯轴. SLD-PRT"). systemValue =  $(12 + 13) / 1000 + (14)$ - m1) / 2000 + b1 / 2000' 轴头 1 键槽左侧圆 心位置定义

Part. Parameter("D2@草图8@阶梯轴. SLD-PRT"). systemValue =  $b1 / 1000'$  轴头 1 键槽宽 度定义

Part. Parameter("D4@草图 8@阶梯轴. SLD-PRT").systemValue =  $b1 / 1000'$ 同上

Part. Parameter("D3@草图 8@阶梯轴. SLD-PRT"). systemValue =  $(m1 - b1) / 1000'$  轴头 1 键槽两圆心间距离定义

Part. Parameter(" $D1@$  切除 - 拉伸  $1@$  阶梯 轴. SLDPRT"). systemValue =  $h1/1000'$  轴头 1 键槽深度定义

Part. Parameter ( " D1 @ 基准面 2 @ 阶梯轴. SLDPRT"). systemValue =  $d7/2000$ 

Part. Parameter("D1@草图 9@阶梯轴. SLD-PRT"). systemValue =  $(12 + 13 + 14 + 15 +$ l6)  $\div$  1000 + (17 - m2 - c2)  $\div$  2000 + b2  $\div$ 2000' 轴头 2 键槽左侧圆心位置定义

Part. Parameter("D2@草图 9@ 阶梯轴. SLD-PRT").systemValue =  $b2 / 1000'$  轴头 2 键槽宽 度定义

Part. Parameter("D4@草图 9@阶梯轴. SLD-PRT"). systemValue =  $b2 / 1000'$ 同上

Part. Parameter("D3@草图 9@阶梯轴. SLD-PRT"). systemValue =  $(m2 - b2) / 1000'$ 轴头 2 键槽两圆心间距离定义

Part. Parameter(" $D1@$  切除 – 拉伸 2@ 阶梯 轴. SLDPRT"). systemValue =  $h2/1000'$  轴头 2 键槽深度定义

根据阶梯轴的程序代码,最终可得阶梯轴的 参数化建模窗口,如图9所示。

## $3.3$  阶梯轴参数化建模实例

启动 Visual Basic 6.0 打开已保存好的阶梯 轴程序,点击阶梯轴进入参数化建模界面;在窗口 中输入各轴段数值,点击生成,即可在 SolidWorks 2016 中获得所建模型(图10)。

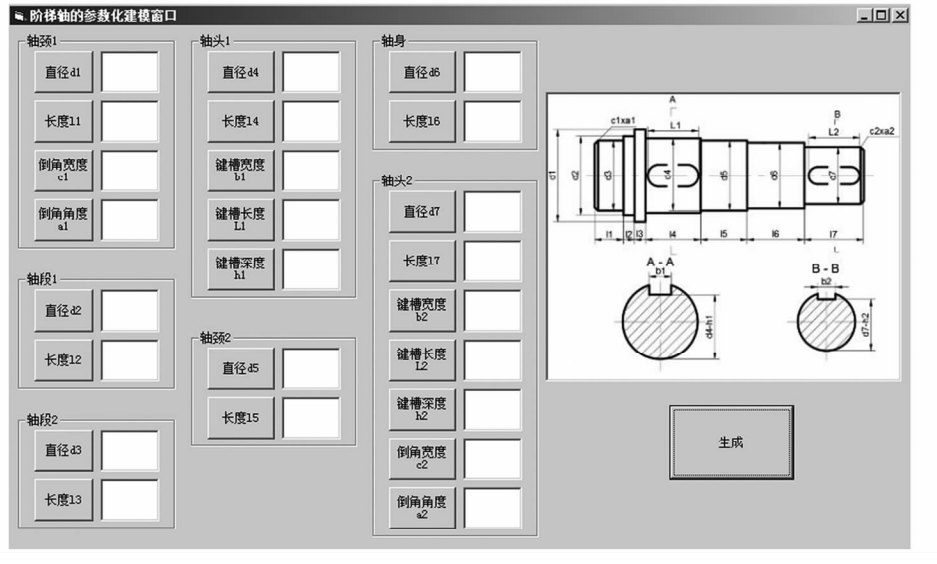

图9 阶梯轴参数化建模窗口

Fig. 9 Parametric modeling window of stepped shaft

# 4 曲轴的参数化建模

### $4.1$  曲轴的实体建模

图 11 为所建曲轴的实体模型。

### 4.2 曲轴的建模参数化

通过 SolidWorks 所提供的 API 函数, 根据菜

单栏选项里工具中的方程式(图12)对曲轴进行 程序编制。

启动 Visual Basic 6.0,根据图 12 方程式编写 生成曲轴的程序代码,其中核心代码如下:

Part. Parameter ( "D1 @ 草图 5 @ 曲轴. SLD-PRT").systemValue =  $d5 / 1000'$  凸台 1 直径尺

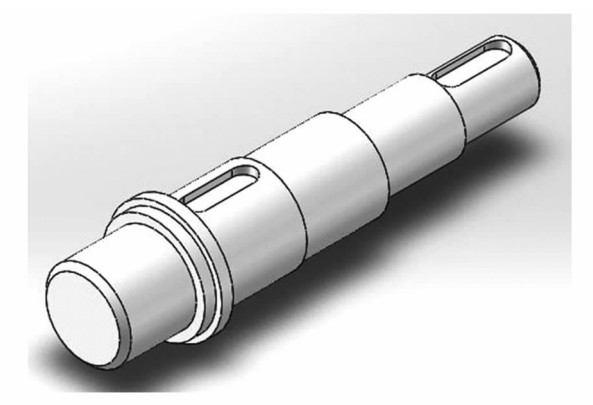

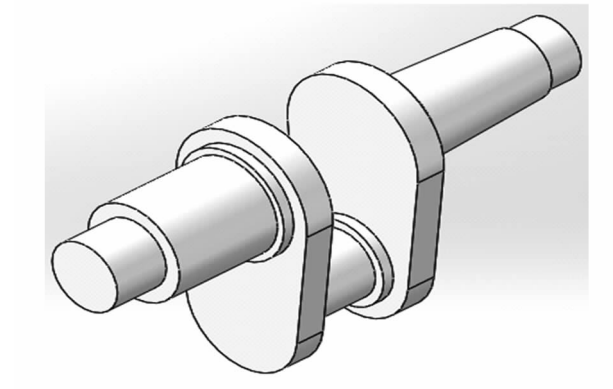

图 10 参数化后的阶梯轴模型

Fig. 10 Parametric stepped shaft model

图 11 曲轴的实体模型 Fig. 11 Entity modeling of crankshaft

| 名称        | 数值方程式            | 估算到              | 评论 | 确定<br>$\blacktriangle$   |
|-----------|------------------|------------------|----|--------------------------|
| 全局变量<br>ヨ |                  |                  |    | 取消                       |
| 旅加整体变量    |                  |                  |    |                          |
| ヨ 特征      |                  |                  |    | 输入(0                     |
| 游加接征压级    |                  |                  |    |                          |
| ヨ 尺寸      |                  |                  |    | 输出(E)                    |
| D1@草图1    | 40mm             | 40 <sub>mm</sub> |    |                          |
| D2@草图1    | 35mm             | 35mm             |    | 帮助(H)                    |
| D3@草图1    | 34mm             | 34mm             |    |                          |
| D1@凸台-校伸1 | 8mm              | 8 <sub>mm</sub>  |    |                          |
| D1@草图3    | 32mm             | 32mm             |    |                          |
| D1@凸台-校伸2 | 3mm              | 3mm              |    |                          |
| D1@草图4    | 28mm             | 28mm             |    |                          |
| D1@凸台-校伸3 | 30mm             | 30 <sub>mm</sub> |    |                          |
| D1@草图5    | 20mm             | 20 <sub>mm</sub> |    |                          |
| D1@凸台-校伸4 | 15 <sub>mm</sub> | 15 <sub>mm</sub> |    |                          |
| D1@草图6    | 35mm             | 35mm             |    |                          |
| D2@草图6    | 25mm             | 25 <sub>mm</sub> |    |                          |
| D1@凸台-校伸5 | 3mm              | 3 <sub>mm</sub>  |    |                          |
| D1@草图7    | 20mm             | 20 <sub>mm</sub> |    |                          |
| D1@凸台-校伸6 | 20 <sub>mm</sub> | 20 <sub>mm</sub> |    |                          |
| D1 の基准面?  | 10mm             | 10mm             |    | $\overline{\phantom{a}}$ |

图 12 曲轴的方程式 Fig. 12 Equations of crankshaft

寸定义

Part. Parameter("D1@凸台-拉伸4@曲轴. SLDPRT"). systemValue =  $14 / 1000'$  凸台 1 拉伸 长度尺寸定义

Part. Parameter ( "D1 @ 草图 4 @ 曲轴. SLD-PRT").systemValue = d4 / 1000' 凸台 2 直径尺 寸定义

Part. Parameter(" $D1@$  凸台 - 拉伸 3@ 曲轴. SLDPRT"). systemValue =  $13 / 1000'$  凸台2 拉伸 长度尺寸定义

Part. Parameter ( "D1 @ 草图 3 @ 曲轴. SLD-PRT"). systemValue =  $d3 / 1000'$  凸台 3 直径尺 寸定义

Part. Parameter(" $D1@$  凸台 - 拉伸 2@ 曲轴. SLDPRT").systemValue =  $12 / 1000'$  凸台3 拉伸 长度尺寸定义

Part. Parameter ( "D1 @ 草图 1 @ 曲轴. SLD-PRT").systemValue = d1 / 1000' 凸台 4 上直径 尺寸定义

Part. Parameter ( "D3@草图 1@曲轴. SLD-PRT").systemValue =  $d2 / 1000'$  凸台 4 下直径 尺寸定义

Part. Parameter ( "D2@草图 1@曲轴. SLD-PRT").systemValue = m / 1000' 凸台 4 圆心间 距离尺寸定义

Part. Parameter(" $D1@$  凸台 - 拉伸  $1@$  曲轴. SLDPRT"). systemValue =  $11 / 1000'$  凸台4 拉伸 长度尺寸定义

Part. Parameter ( "D1 @ 草图 6 @ 曲轴. SLD-PRT").systemValue = m / 1000' 凸台 5 位置约束

Part. Parameter ("D2@草图6@曲轴. SLD-PRT").systemValue = d6 / 1000′凸台 5 直径尺 寸定义

Part. Parameter( "D1@ 凸台 - 拉伸 5@ 曲轴. SLDPRT"). systemValue = 15 / 1000' 凸台5 拉伸 长度尺寸定义

Part. Parameter ( "D1@ 草图 7@ 曲轴. SLD-PRT"). systemValue = d7 / 1000' 凸台 6 直径尺 寸定义

Part. Parameter ("D1@ 凸台 - 拉伸 6@ 曲轴. SLDPRT"). systemValue = 16 / 1000' 凸台6 拉伸 长度尺寸定义

Part. Parameter("D1@ 基准面 2@ 曲轴. SLD-PRT"). systemValue = 16 / 2000' 定义基准面的 位置,以镜向凸台5,4,3

Part. Parameter("D1@ 基准面 3@ 曲轴. SLD-PRT"). systemValue = 17 / 1000' 凸台 7 长度尺 寸的定义

Part. Parameter ( "D1@ 草图 9@ 曲轴. SLD-PRT"). systemValue = d8 / 1000' 凸台 7 右端圆 直径尺寸的定义

Part. Parameter("D3@凸台-拉伸7@曲轴. SLDPRT"). systemValue =  $a * 3.141592653 /$ 180' 凸台 7 拔模角度的定义

Part. Parameter ("D1@草图 10@曲轴. SLD-PRT"). systemValue = d9 / 1000' 凸台 8 直径尺 计定义

Part. Parameter ( "D1@ 凸台 - 拉伸 8@ 曲轴. SLDPRT"). systemValue = 18 / 1000' 凸台 8 拉伸 长度尺寸定义

根据曲轴的程序代码,最终得到曲轴的参数 化建模窗口,如图 13 所示。

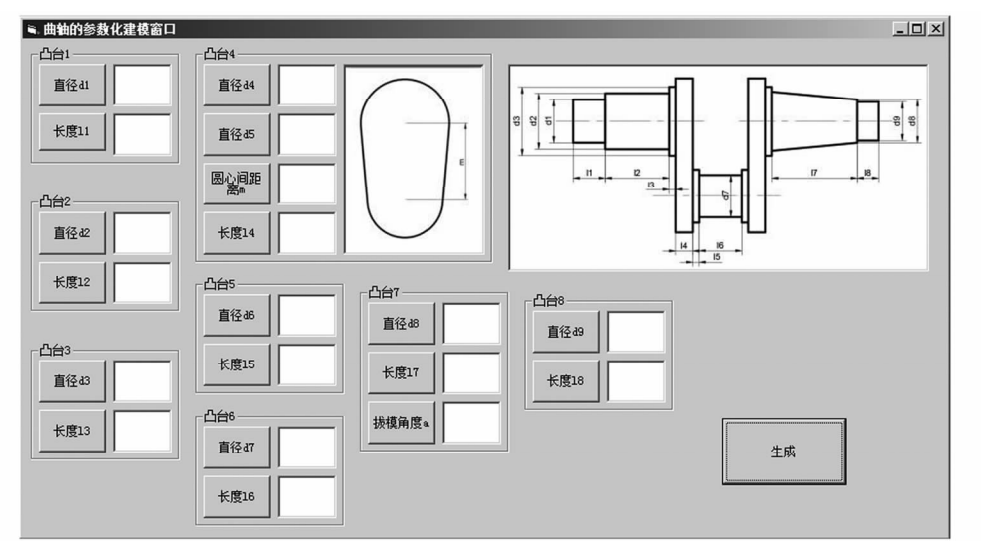

曲轴参数化建模窗口 图 13 Fig. 13 Parametric modeling window of crankshaft

#### $4.3$ 曲轴参数化建模实例

启动 Visual Basic 6.0 打开已保存好的曲轴 程序,点击曲轴进入参数化建模界面;在窗口中输 入各段凸台数值,点击生成,即可在 SolidWorks 2016 中获得所建模型(图14)。

#### 轴参数化建模总窗口 5

启动 Visual Basic 6.0, 新建一个轴的参数化 建模窗口,如图 15 所示;在窗体中添加所需的文 本框及控件,并在窗体中添加新的窗体,分别为光 轴、阶梯轴、曲轴的参数化建模窗口;在生成按钮 中输入各生成零件相应的调用程序及对变量定义 的程序,完成后保存。

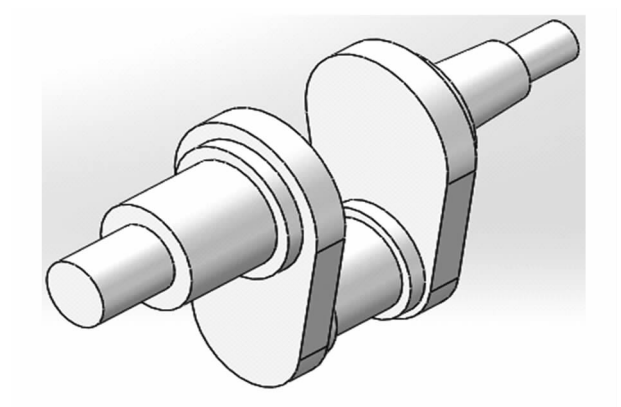

参数化后的曲轴模型 图 14 Fig. 14 Parametric crankshaft model

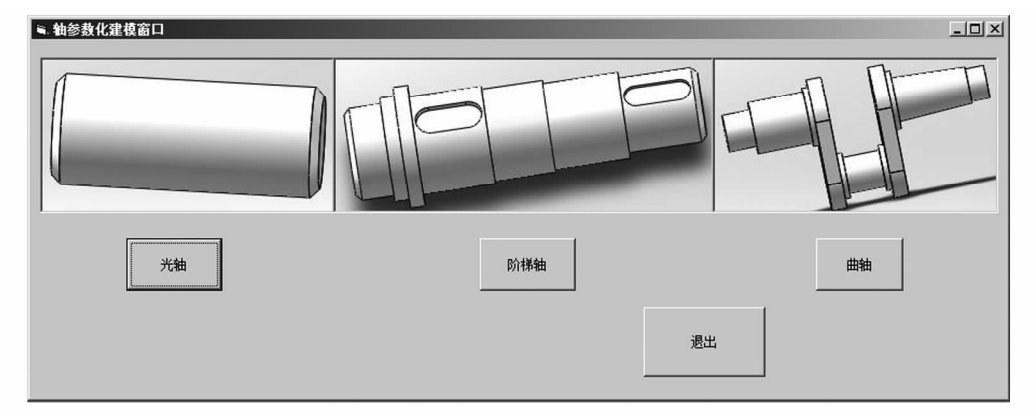

图 15 轴参数化建模总窗口 Fig. 15 Total window of parametric modeling for shafts

在图 15 窗体中点击三个轴的按钮会出现该 轴对应的参数化建模窗口,其程序代码分别为:光 轴的参数化建模窗口. Show, 阶梯轴的参数化建 模窗口. Show,曲轴的参数化建模窗口. Show。

主流的三维软件 SolidWorks 2016,结合高级计算 机编程语言 Visual Basic 6.0,分别对光轴、阶梯轴 和曲轴的参数化建模方法进行研究,实现了在 SolidWorks 2016 中各类型轴的自动建模或更新, 有效地提高了各类型轴的设计效率。

#### 结论 6

根据轴的设计尺寸和结构形状等,基于目前

# 参考文献:

[1] 杨可桢,程光蕴,李仲生,等. 机械设计基础[M].6版. 北京:高等教育出版社, 2014.

- [2] 王喆. 基于 UG 的汽车钣金模具设计及有限元分析[D]. 天津:河北工业大学,2011.
- [3] 肖启敏,曹乃森. 齿轮传动计算机辅助设计系统的开发[J]. 机电产品开发与创新, 2006, 19(6): 95-96.
- [4] 刘敏, 何智敏. 基于 Solidworks 的阶梯轴类零件参数化设计研究[J]. 电脑编程技巧与维护, 2013(4): 58-61.
- [5] 索超, 李玉翔, 林树忠. 基于 VB 语言对 SolidWorks 参数化设计的二次开发[J]. 制造业自动化, 2013, 35(8): 137-139.
- [6] 孙付春. 李玉龙. 基于 SolidWorks API 的渐开线齿轮的参数化建模[J]. 中国农机化学报, 2014, 35(1): 202-204.
- [7] 徐宏海,华利敏,詹宁. 基于 VB 和 SolidWorks 的调节阀参数化设计[J]. 机电工程技术, 2009, 38 (4): 30-32.
- [8] 何远超. 基于 SolidWorks 的离心通风机参数化设计及研究[D]. 淮南. 安徽理工大学. 2011.
- [9] 叶修梓,陈超祥. SolidWorks 高级教程:二次开发与 API[M]. 北京:机械工业出版社, 2009.
- [10] 韩泽光,孙君祥,郝瑞琴. 基于 VB 对 SolidWorks 参数化设计的二次开发[J]. 机电产品开发与创新, 2017, 30(5): 79-81.

# **Parametric Modeling of Shafts** Based on Solid Works 2016 and Visual Basic 6.0

#### NING Tingzhou<sup>1</sup>, LIU Yangkai<sup>2</sup>

1. College of Mechanical and Electrical Engineering, Zaozhuang University, Zaozhuang Shandong 277160, China; (2. Department of Automotive Engineering, Guangzhou Communications Technician Institute, Guangzhou Guangdong 510540, China,

Abstract: The shaft is one of the important parts in the machine, which is used to support the rotating mechanical parts and transfer torque. In order to improve the design efficiency of the shaft and realize the automatic modeling and updating of the shaft, based on the 3d modeling software SolidWorks 2016 and the computer programming language Visual Basic 6.0, according to the shape of the shaft, the parametric modeling methods of optical shaft, ladder shaft and crankshaft were studied respectively. The results show that through the developed program, the 3D model data of each type of shafts can be directly modified, and the new 3D model of the shafts can be customized, which improves the design efficiency of each type of shafts.

Keywords: shaft; parametric design; SolidWorks 2016; Visual Basic 6.0